## How to install "DW VMAX" app On your iPhone and iPad

The application is free and can be downloaded from the iTunes store or the App store directly to your mobile device

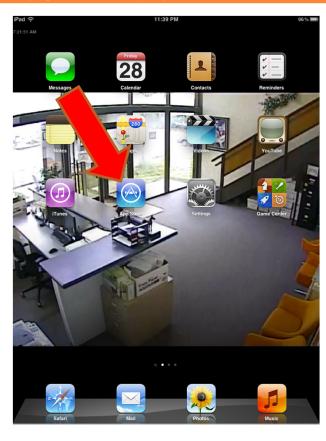

1. Enter the app store on your iPad or iPhone

## 2. SEARCH FOR "DW VMAX"

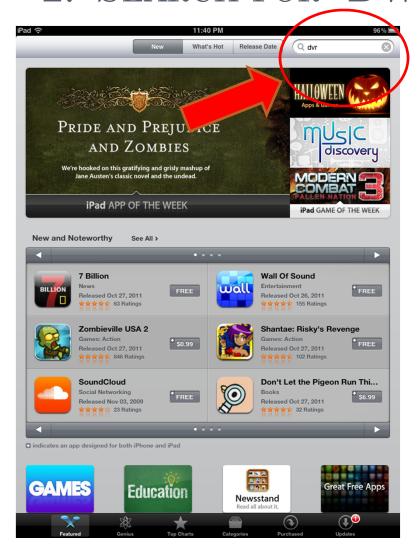

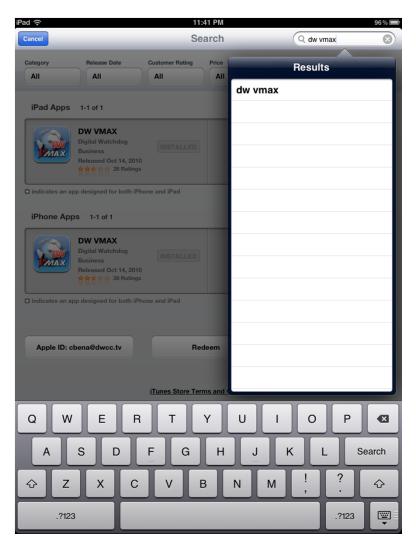

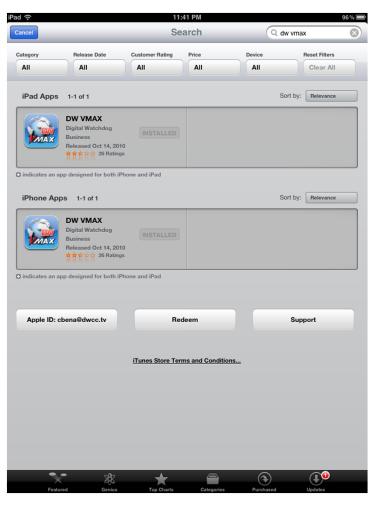

- s. Select the IPHONE or IPAD version depending on what device you have
- 4. Install application

5. Select the DW VMAX Icon on your home screen and Launch the App

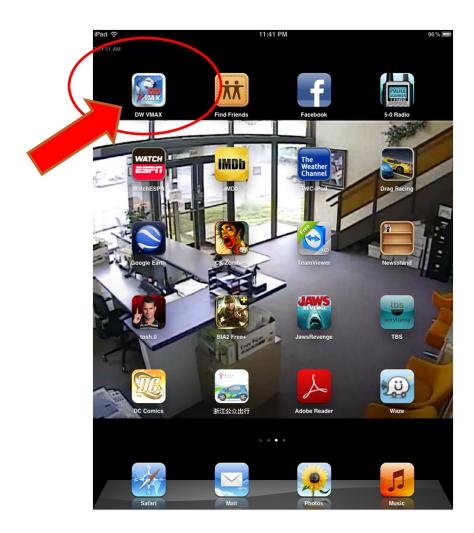

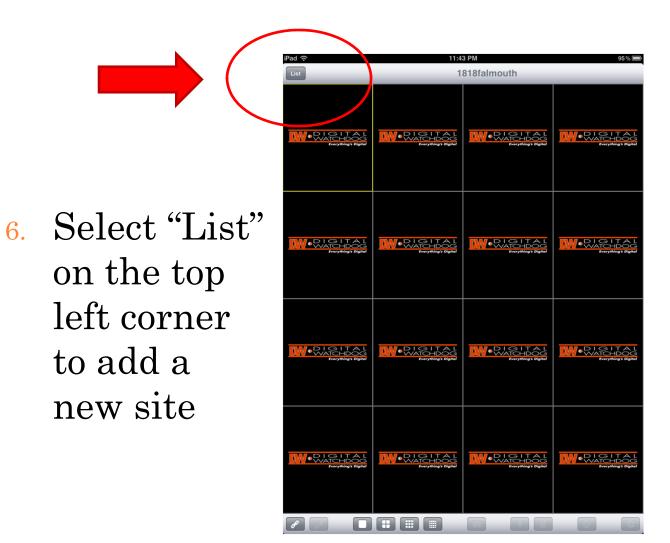

7. Enter site, IP, portal, user ID and password information

8. All fields must have entries and matched correctly to the VMAX you wish to connect

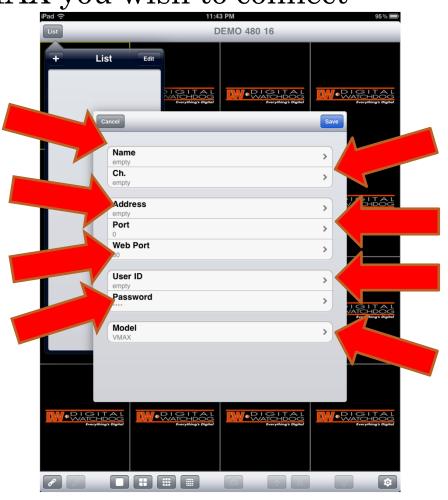

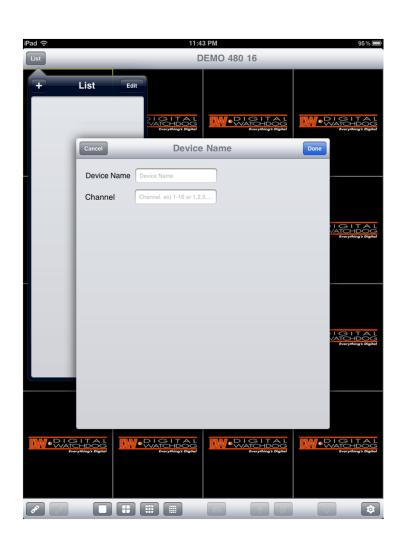

- 9. Enter the site name or the private DVR name
- 10. Add the channel group for your unit. For example (1-4, 1-8, 1-16)
- 11. Select "DONE" when finished

- 12. Enter the IP of your personal DW-VMAX system, or the Digital Watchdog VMAX Demo IP.
  - If connecting locally via Wi-Fi, input the local IP address of the VMAX. For example (192.168.1.160)

• If you are connecting to the VMAX via 3G, enter the DDNS address. For example (mydvr.dwddns.net)

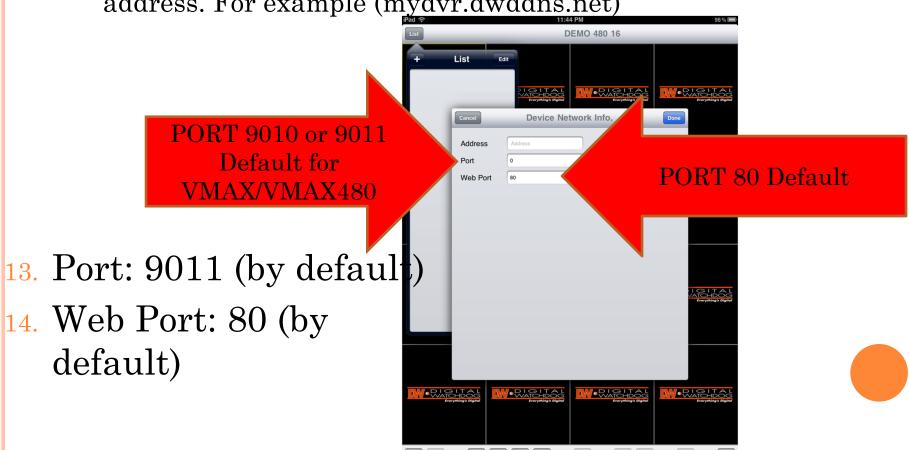

## AFTER INPUTING ALL INFORMATION CLICK ON "DONE"

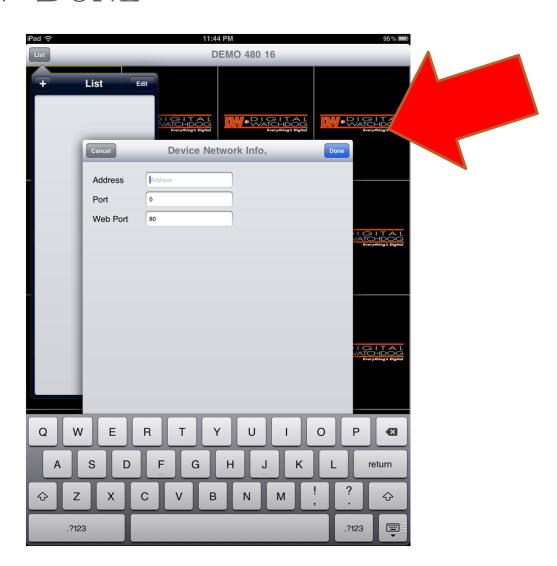

- admin or any user profile that has been created on the VMAX
- 16. Enter password. If no password was created leave this field blank
- 17. Select "done"

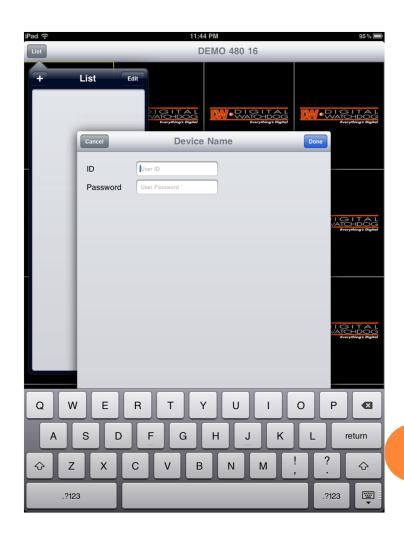

18. Select the model type of the VMAX

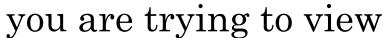

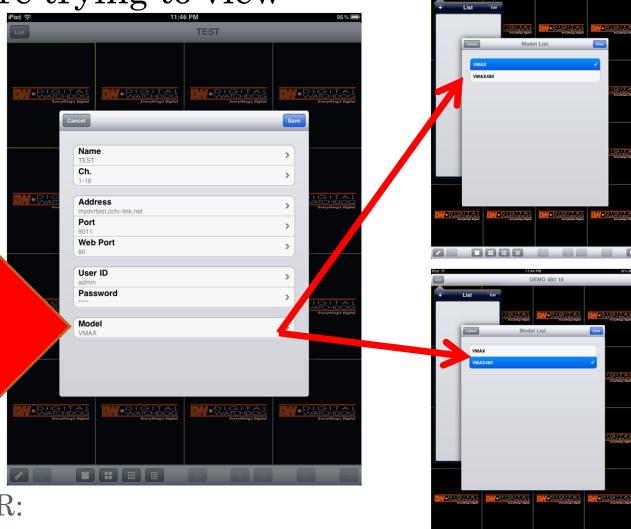

REMEMBER:

ORIGINAL VMAX HAS ALL SILVER BUTTONS VMAX480 HAS ALL BLACK BUTTONS ON FRONT PANEL

- 18. Click on "Save"
- 19. The new registered site should appear in the main page of the application

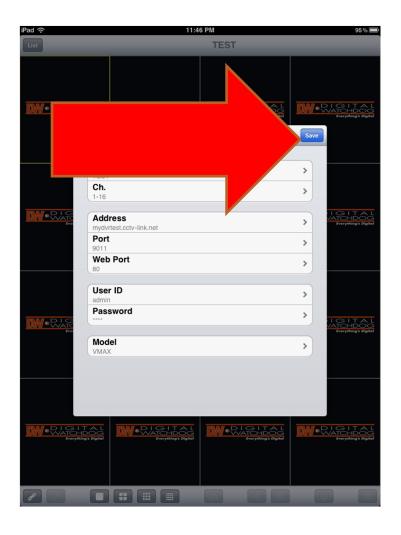

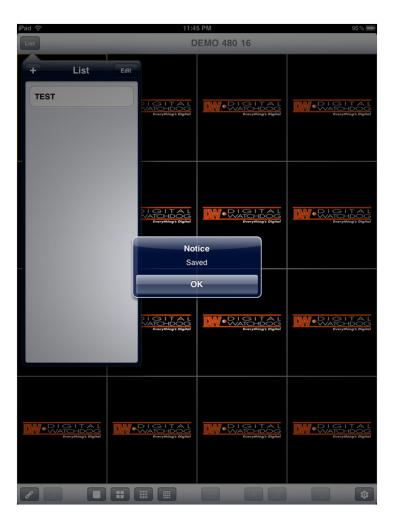

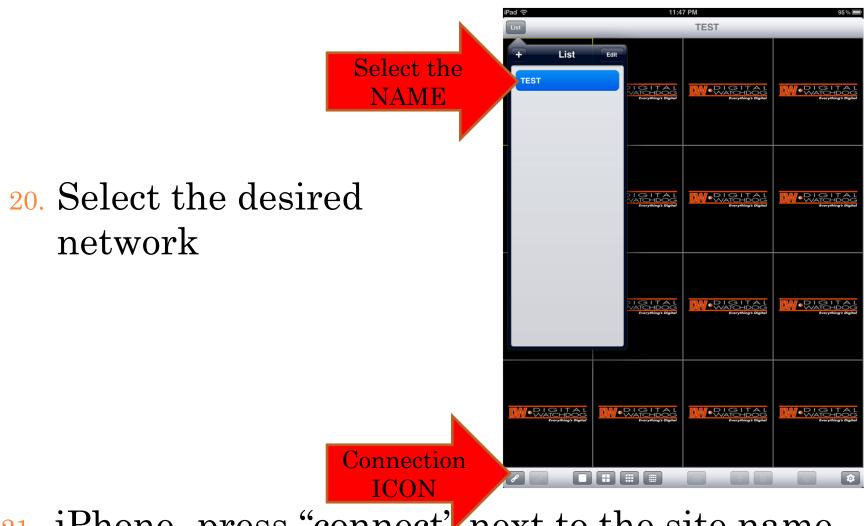

- 21. iPhone- press "connect" next to the site name
- 22. iPad- select "connect" on the tool bar at the bottom of the screen

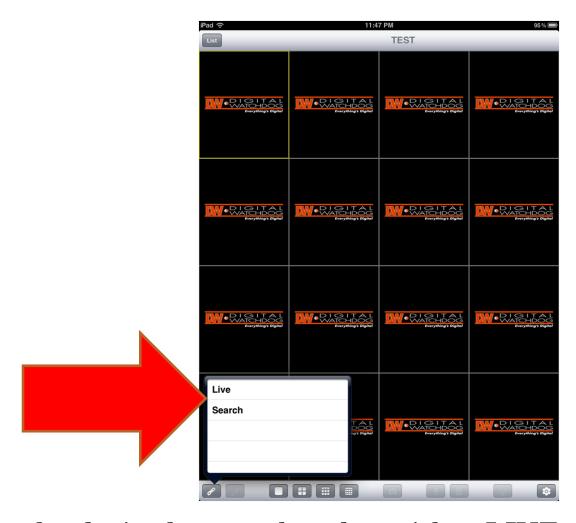

- 23. Once in the desired network, select either LIVE or SEARCH view
- 24. Manage your view by selecting the camera number you wish to see

## FEATURES

Viewing

Disconnect

Mode

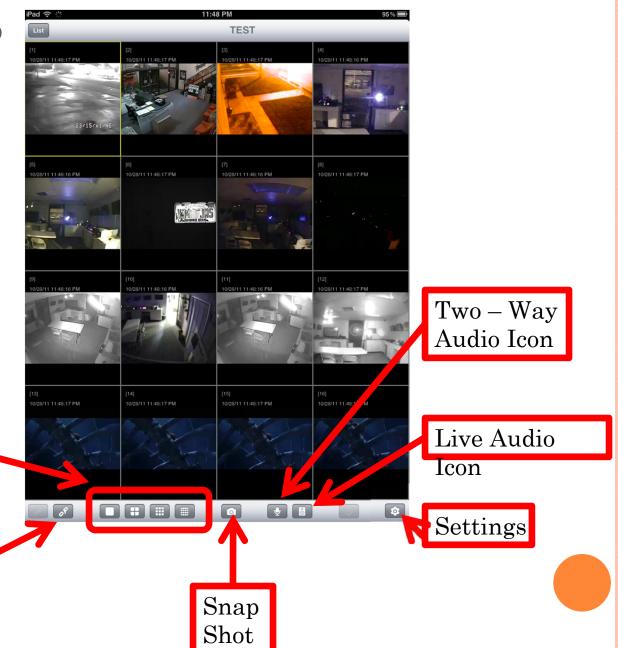

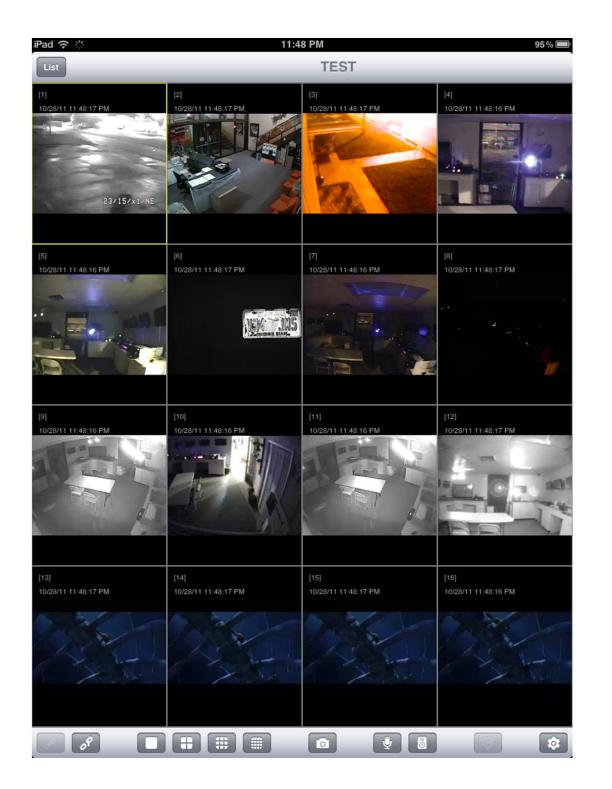

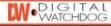

Everything's Digital

Digital Watchdog, 5436 West Crenshaw Street, Tampa, Florida. 813.888.9555 Serving the digital community since 1987, 24 years.

Copyright © 1987 - 2011 KALTECH Electronics, Inc., DBA Digital Watchdog. All Rights Reserved.

Unless otherwise indicated, all materials including without limitation to textual content and graphics in this web site are copyrighted by KALTECH Electronics, Inc.

Distribution, posting, or copyring is strictly prohibited without written permission from KALTECH Electronics, Inc. Digital Watchdog and the Digital Watchdog logo are registered trademarks of KALTECH Electronics, Inc. in the United States and other countries. All other trademarks are the property of their respective owners.

\*\*\*Connection to the VMAX system is available only when device is connected to a Wi-Fi network\*\*\*

\*\*\*Currently, the DW VMAX app is not supported on iPod touch devices\*\*\*